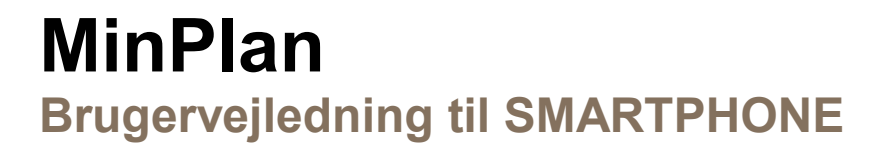

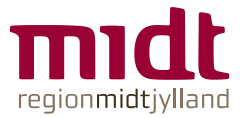

# Indholdsfortegnelse

# **Indhold**

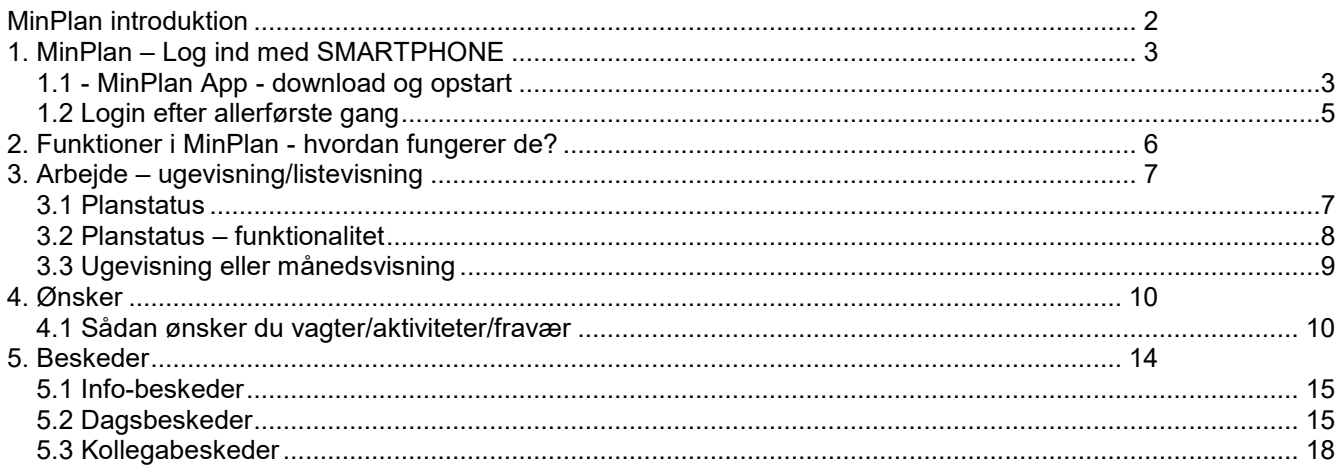

# <span id="page-2-0"></span>**MinPlan introduktion**

Med MinPlan får du adgang til din vagplan, saldi for arbejdstid og fravær mm. Du kan også se dine kollegers vagtplaner.

MinPlan giver dig mulighed for at indsætte ønsker om fravær frem i tid, kommunikere med arbejdsplanlægger og med kolleger direkte. Din lokale HR-afdeling har udvalgt de funktioner, du får adgang til.

Du har adgang til følgende, hvis du **indtil nu** har haft:

"**Basisadgang" i MinTid:** din vagtplan, dine saldi, indsigt i kollegers vagtplaner (arbejdsplanlægger skal give dig adgang)

"**Udvidet adgang" i MinTid**: din vagtplan, chatfunktion, ønskefunktion, dine saldi, indsigt i kollegers vagtplaner

#### **Mobil, tablet og PC**

Du kan både bruge smartphone, tablet og pc til at åbne MinPlan, og her skal du logge på igennem Citrix Workspace eller på mobil APP'en.

Fremadrettet skal du **ikke** bruge medarbejdernet.

#### **Denne vejledning er til SMARTPHONE**

# <span id="page-3-0"></span>**1. MinPlan – Log ind med SMARTPHONE**

<span id="page-3-1"></span>1.1 - MinPlan App - download og opstart

Downlad MinPlan-appen fra APP Store/Google Play. Søg efter "PDC MyPlan" eller "PDC MinPlan".

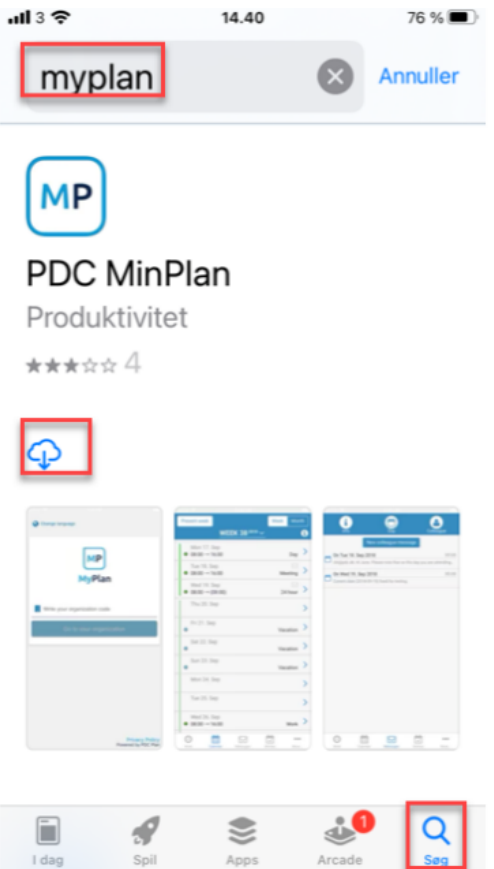

Først bliver du bedt om at acceptere Privatlivspolitikken.

Sæt flueben ud for "Jeg accepterer Privatlivspolitikken" og klik OK

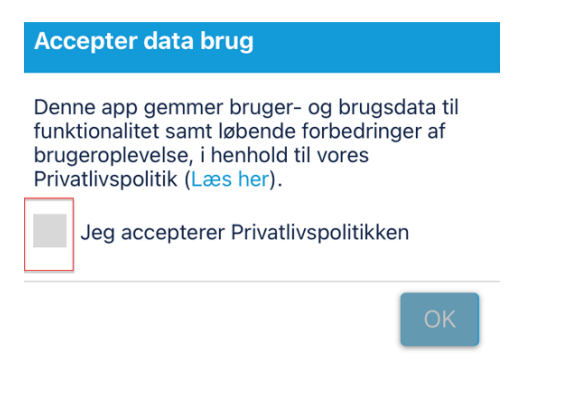

Derefter skal du angive organisation, som er **Regionmidt.** Tryk derefter 'gå til din organisation'.

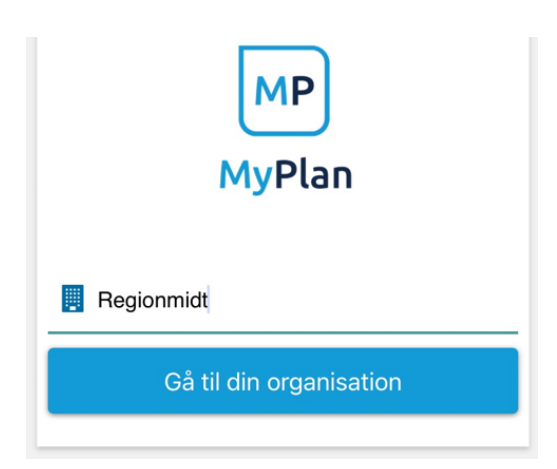

Du bliver dernæst spurgt, om du vil tillade, at notifikationer bliver sendt til MinPlan.

Tryk "Tillad" til, at MinPlan må sende dig notifikationer. Derved sikrer du, at du bl.a. kan modtage notifikationer/opdateringer på eksempelvis dine ønsker om ferie og fridage.

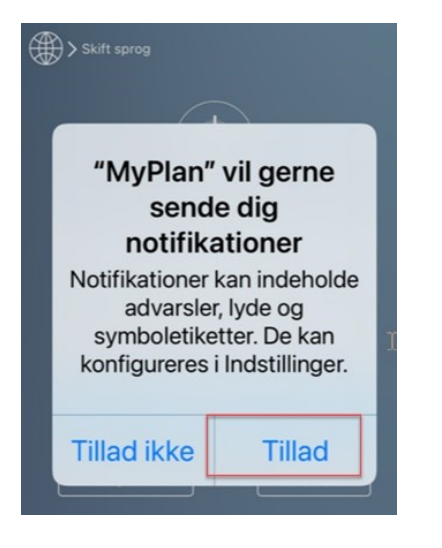

Tryk på "Log på MinPlan", hvorefter du bliver ledt videre (højre billede)

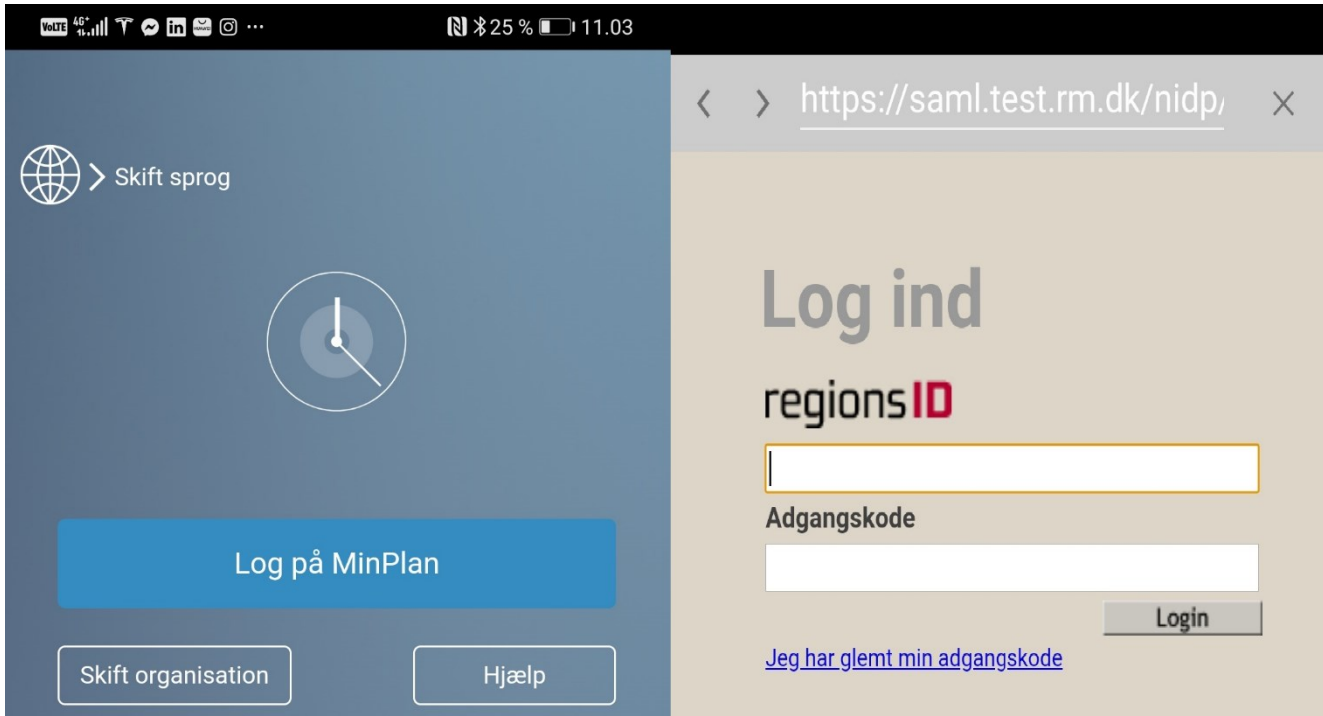

(Billede til højre) – Log på med **dit regionsid** og **din adgangskode** (BSK-oplysninger).

Herefter bliver du spurgt, om du vil tillade, at MinPlan bruger din personlige kalender.

Ved at sige OK, får du mulighed for at se dine vagter, fridage og ferie i din kalender på telefonen.

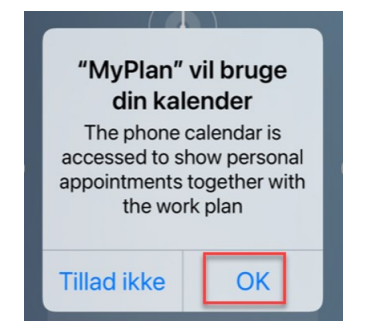

## <span id="page-5-0"></span>1.2 Login efter allerførste gang

Når du fremadrettet logger på MinPlan-appen skal du blot indtaste dine BSK-brugeroplysninger, dvs. dit regionsid og din adgangskode.

# <span id="page-6-0"></span>**2. Funktioner i MinPlan - hvordan fungerer de?**

Funktionaliteten i MinPlan er sat op efter din personalegruppe, din afdeling og overenskomst.

MinPlan er bygget op om nedenstående funktioner (biled), hvoraf *kun nogle* bliver beskrevet i denne vejledning. De resterende er intuitive og selvforklarende.

#### Funktioner hos brugere med "basisadgang":

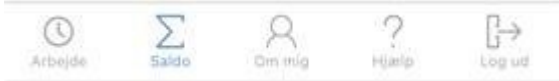

#### Funktioner hos brugere med "udvidet adgang"

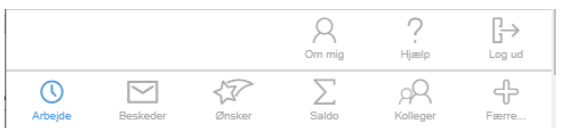

# <span id="page-7-0"></span>**3. Arbejde – ugevisning/listevisning**

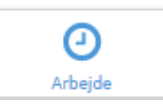

MinPlan starter automatisk op på **Arbejde-**ikon i den uge, som dags dato ligger i. Her kan du se dine vagter og eventuelle fridage i denne uge.

- $\bullet$  En planlagt vagt:  $\bullet$
- $\bullet$  En planlagt fridag (og andet fravær):  $\bullet$
- En ønsket vagt:
- En ønsket fridag (og andet fravær):

Ønskede vagter og ønskede fridage vises kun, **hvis** I har vagtønsker på din afdeling/afsnit.

#### <span id="page-7-1"></span>3.1 Planstatus

De farvede linjer til venstre i kalenderen viser *planstatus*.

Arbejdsplanlægger sætter *planstatus*, hvilket har betydning for, hvad du kan se og registrere i MinPlan. Mere info finder du nedenunder i punktet: "**Planstatus – Funktionalitet**".

Klikker du på en dag (til venstre på skærmen), får du vist detaljer for dagen/vagten (til højre på skærmen).

Her kan du også kommunikere med din arbejdsplanlægger om denne dag. *Beskeder-funktionen* kan **kun** bruges, hvis du er ansat på en afdeling/afsnit, hvor det i forvejen er muligt at have ønsker til vagtplanen.

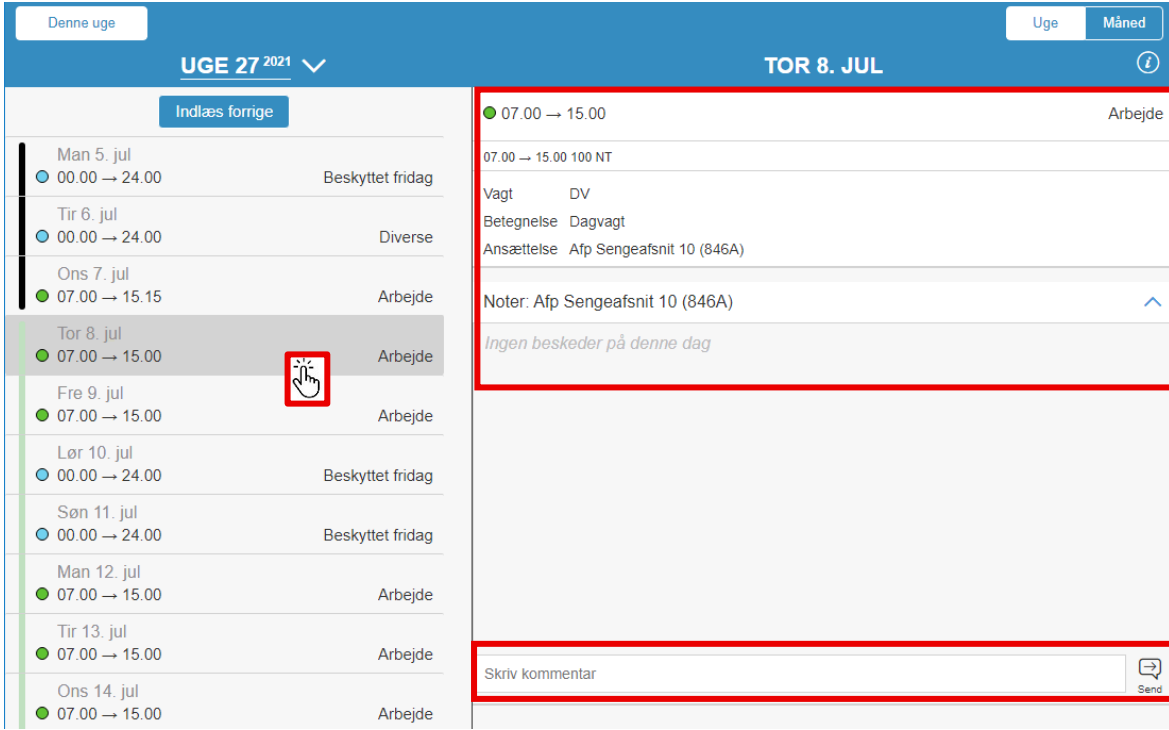

Læs om funktionalitet og mulighederne for kommunikation under punktet *Beskeder*

## <span id="page-8-0"></span>3.2 Planstatus – funktionalitet

Forskellige farver angiver vagtens planstatus. I højre hjørne kan du klikke på **O**og få en forklaring til farverne.

*Ser dagene tomme ud (ikke tildelt* **vagter, fravær og/eller aktiviteter***, er det ikke en fejl***.** Det er et bevidst valg, at dage i planlægningsperioden vises sådan.

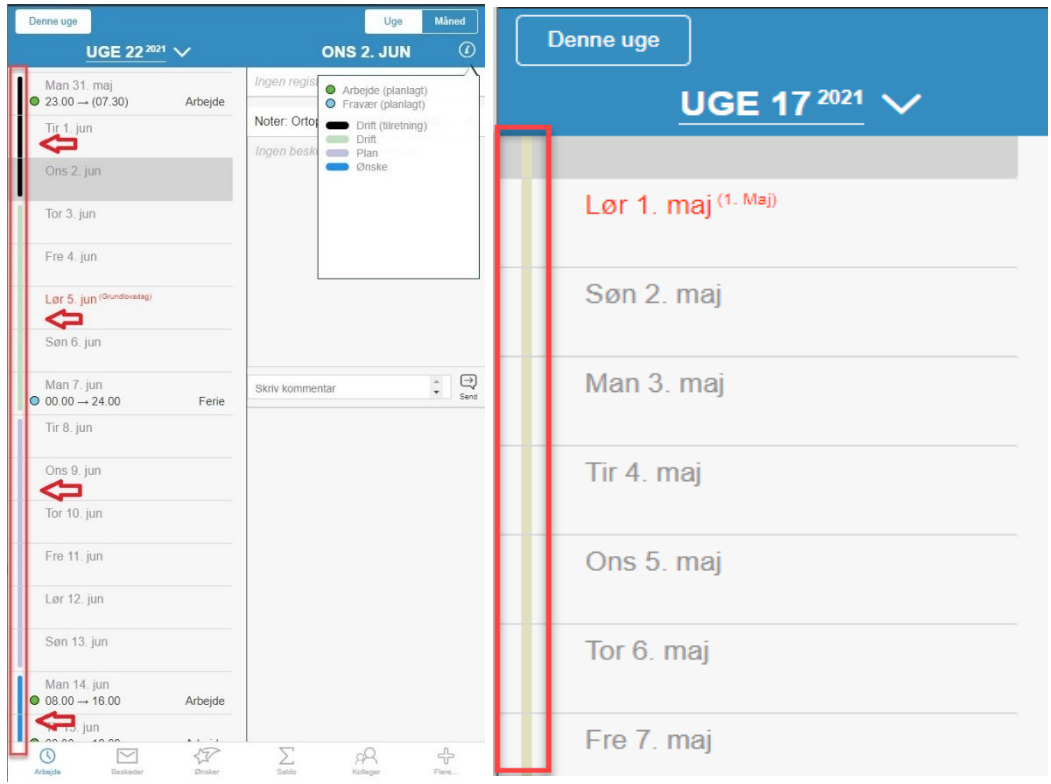

De 4 perioder, som vises i infoboksen billedet, er:

**Drift (tilretning):** planlægningsperiode tilbage i tid - *sort* **Drift:** Driftsperioden frem i tid, hvor du se planlagte vagter - *grøn* **Plan:** Planlægningsperioden er lukket for dig, (dagene er blanke) - *lilla* **Ønske:** Du kan ønske arbejde og ferie for den kommende periode - *blå*

Endelig er der Realiseret periode (Beige), hvilket betyder, at perioden er lønoverført.

### <span id="page-9-0"></span>3.3 Ugevisning eller månedsvisning

Du kan se planlagte vagter og fravær både som en uge- og månedsplan. Dette gør du ved at klikke på det respektive ikon øverst i højre hjørne.

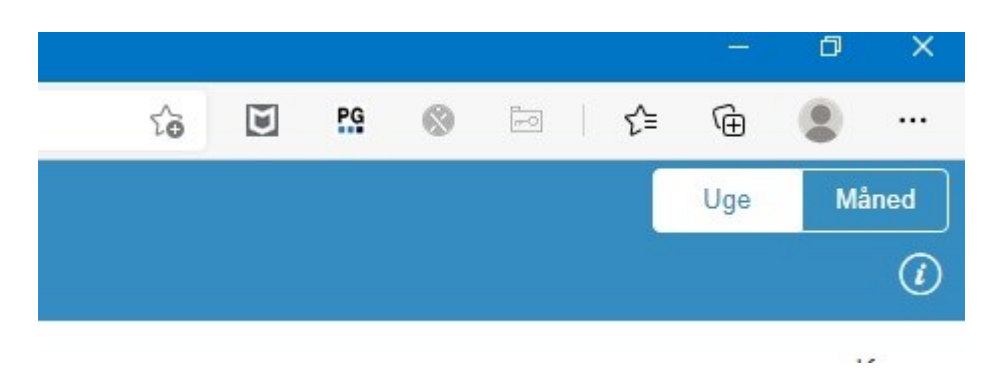

#### **Vælg ugenummer og år**

Klik på pilen ved siden af ugenummeret eller månedsnavn for at vælge.

På månedsplan vises dagsdato med en "grå" markering

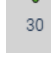

MP PDC MinPlan v7  $\times$  $MP$  PDC MinPlan v7  $\times$  $\leftarrow$ Denne måned Denne uge **UGE 22 2021** MAJ  $^{2021}$   $\wedge$ **MAN**  $TIR$ ONS SØN Man 31 ma 2021 2021  $\overline{\epsilon}$  $\rightarrow$  $O$  04.15  $\rightarrow$  24.00 Kursus UGE 21 (24. MAJ)  $\frac{1}{1}$  $\frac{1}{2}$  $17$ MAJ Tir 1. jun<br>  $\bullet$  08.30  $\rightarrow$  15.00 UGE 22 (31. MAJ) **JUN** KL.OPF.  $\frac{1}{8}$  $\frac{1}{9}$ 18  $\frac{0}{3}$  $\frac{0}{4}$ **UGE 23 (7. JUN) JUL** Ons 2. jun<br>  $\bullet$  08.30  $\rightarrow$  15.54 HEP.2 UGE 24 (14. JUN)  $\frac{0}{10}$  $\frac{1}{11}$ **AUG**  $\frac{0}{15}$  $\frac{0}{16}$  $19$ Tor 3. jun UGE 25 (21. JUN) SEP  $0.08.00 \rightarrow 15.24$ PKL  $\frac{0}{17}$  $\frac{0}{18}$  $\frac{0}{22}$  $\frac{0}{23}$  $20$ UGE 26 (28. JUN) OKT Fre 4. jun **UGE 27 (5. JUL)**  $\frac{0}{24}$  $rac{1}{25}$ **NOV**  $\frac{0}{29}$  $\frac{0}{30}$  $0.0000 \rightarrow 24.00$ Kursus  $21$ UGE 28 (12. JUL) **DEC** Lør 5. jun<sup>(Grund</sup>  $\overline{22}$  $0.0000 \rightarrow 24.00$ Beskyttet fridag Søn 6. jun  $0.0000 \rightarrow 24.00$ Beskyttet fridag JUN  $\frac{1}{1}$  $\frac{1}{2}$  $\frac{1}{3}$  $\frac{1}{4}$  $\frac{1}{5}$  $\frac{1}{6}$  $\overline{22}$ Man 7. jun  $0.04.15 \rightarrow 24.00$ Kursus  $\frac{1}{9}$  $\frac{1}{8}$  $\frac{0}{10}$  $\frac{0}{7}$  $\frac{8}{11}$  $\frac{0}{12}$  $\frac{0}{13}$  $^{23}$ Tir 8. jun  $0.08.30 \rightarrow 15.00$ KL.OPF.  $\frac{0}{14}$  $rac{1}{15}$  $\frac{0}{16}$  $\frac{0}{17}$  $\frac{0}{18}$  $\frac{0}{19}$  $\frac{0}{20}$ 24 Ons 9. jun<br>  $\bullet$  08.30  $\rightarrow$  15.54 HEP.2  $rac{1}{22}$  $rac{1}{26}$  $\frac{0}{21}$  $\frac{8}{23}$  $\frac{8}{24}$  $rac{1}{25}$  $\frac{1}{27}$  $25$ Tor 10. jun<br>
0 08.30  $\rightarrow$  15.54<br>
0 15.54  $\rightarrow$  18.00 R GAS  $\frac{0}{29}$  $\frac{1}{30}$  $\frac{0}{28}$ 26 Arbejde

 **Uge Måned**

# <span id="page-10-0"></span>**4. Ønsker**

### <span id="page-10-1"></span>4.1 Sådan ønsker du vagter/aktiviteter/fravær

Indsæt et ønske om en vagt, aktivitet eller fravær:

Klik på dagen ud for enten vagten, aktiviteten eller fraværet, som ønsket skal gælde for. Det ér muligt at ønske flere ting på samme dato:

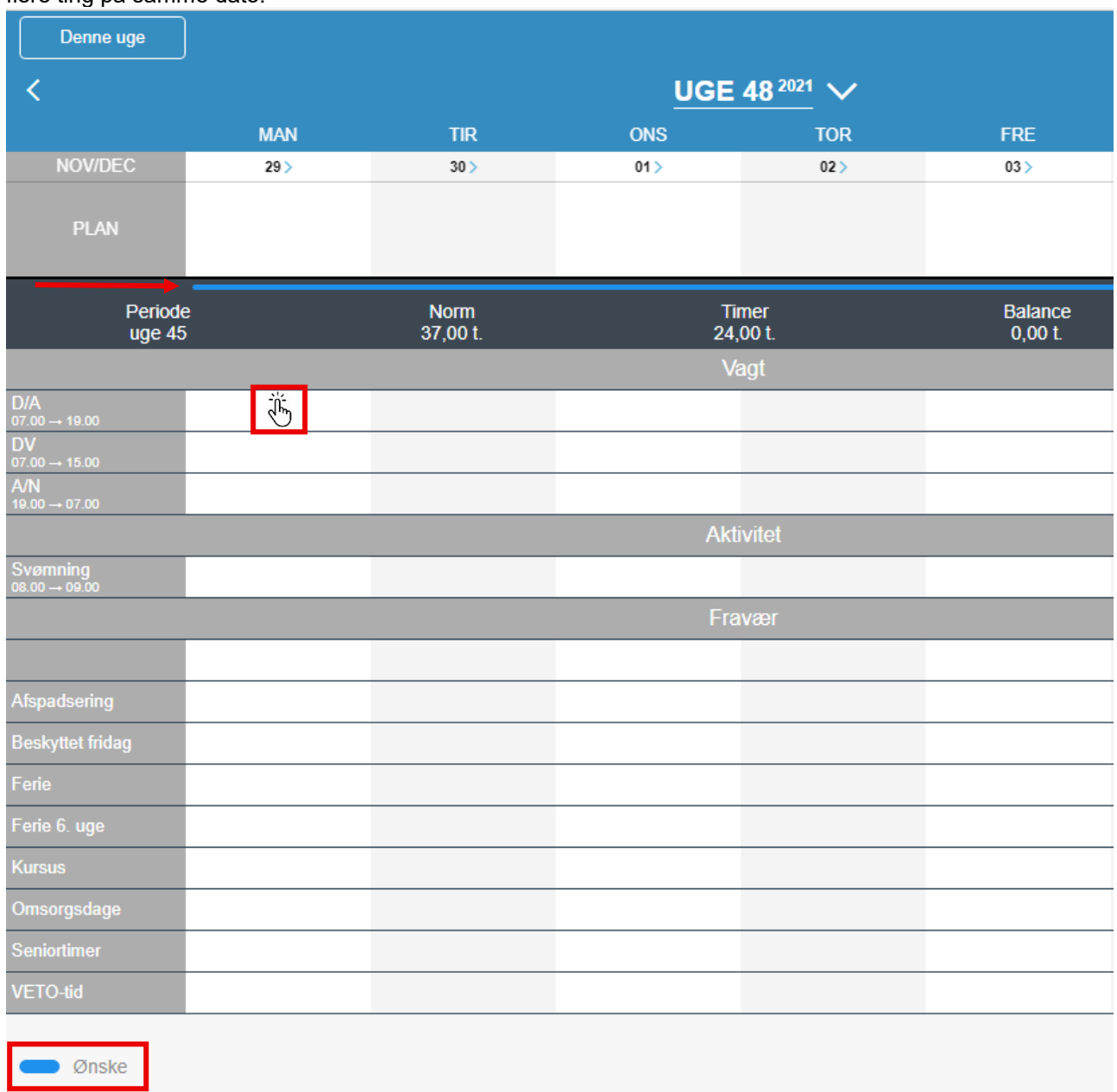

Husk, at du kun kan ønske vagter/aktiviteter/fravær, når planstatus er Ønske. Den blå streg på ønskesiden indikerer, at planstatussen i den pågældende uge er Ønske. Ønsker vises som en prik ud for den ønskede type af vagt/aktivitet, og lægger sig som en bjælke i linjen PLAN.

Vagter vises med en grøn prik/bjælke. Aktiviteter vises med en brun prik/bjælke. Fravær vises som en blå prik/bjælke.

Indtil ønskerne er godkendt af din planlægger, har de statussen "Afventer planlægger".

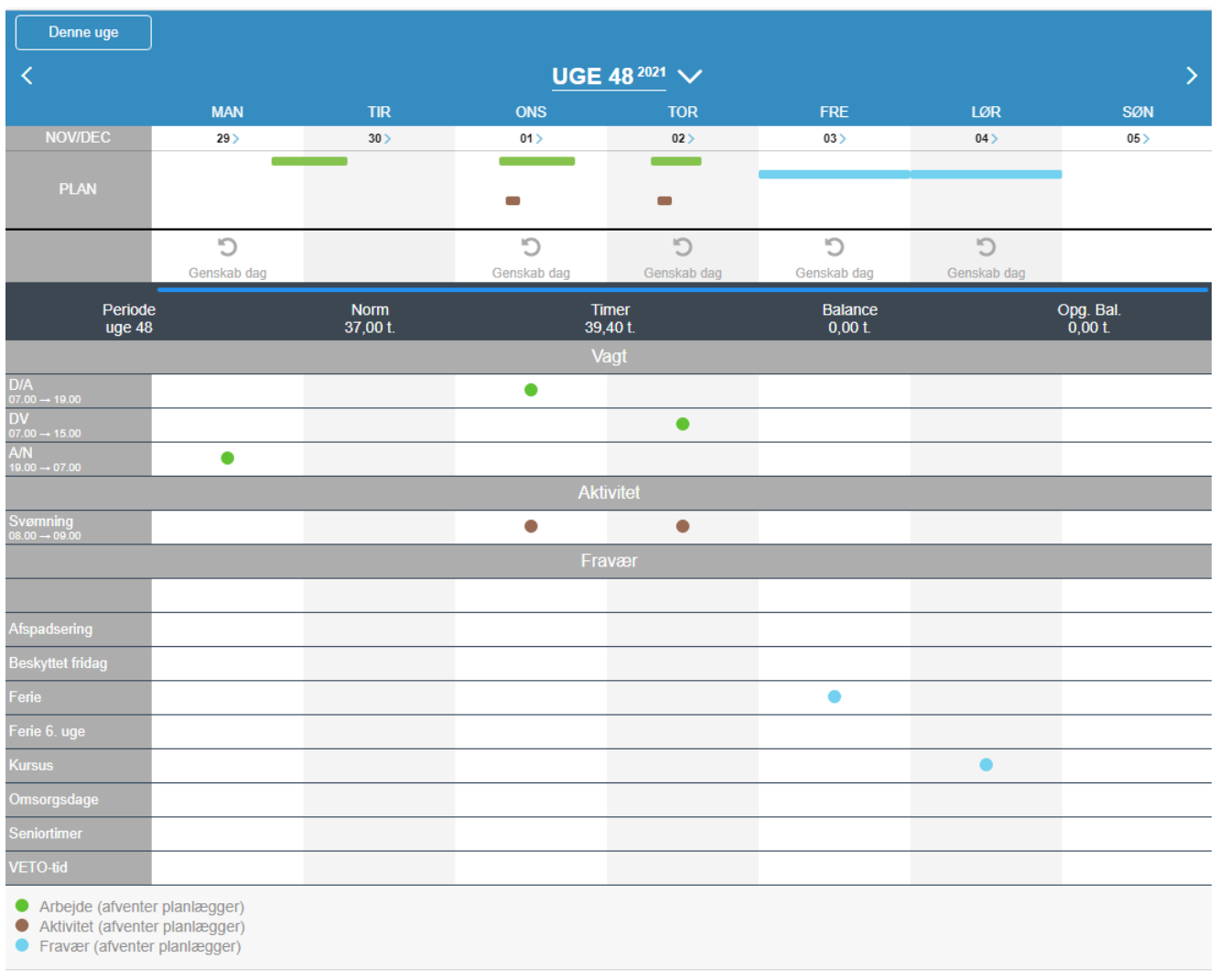

Fortryder du et ønske, kan du fjerne ønsket ved at klikke på:  $\mathbb D$ 

Når din planlægger har taget stilling til dine ønsker, vil de skifte udseende og se ud som følgende:

**Planlagt (godkendt) vagt**:

Vagten bliver liggende i linjen PLAN. **Afvist vagt**: Vagten er fjernet fra linjen PLAN.

#### **Planlagt (godkendt) aktivitet**:

Aktiviteten bliver liggende i linjen PLAN.

#### **Afvist aktivitet**:

Aktiviteten er fjernet fra linjen PLAN.

#### **Planlagt (godkendt) fravær**:

Fraværet bliver liggende i linjen PLAN.

### **Afvist fravær**:

Fraværet er fjernet fra linjen PLAN, og eventuelle vagter er genindsat.

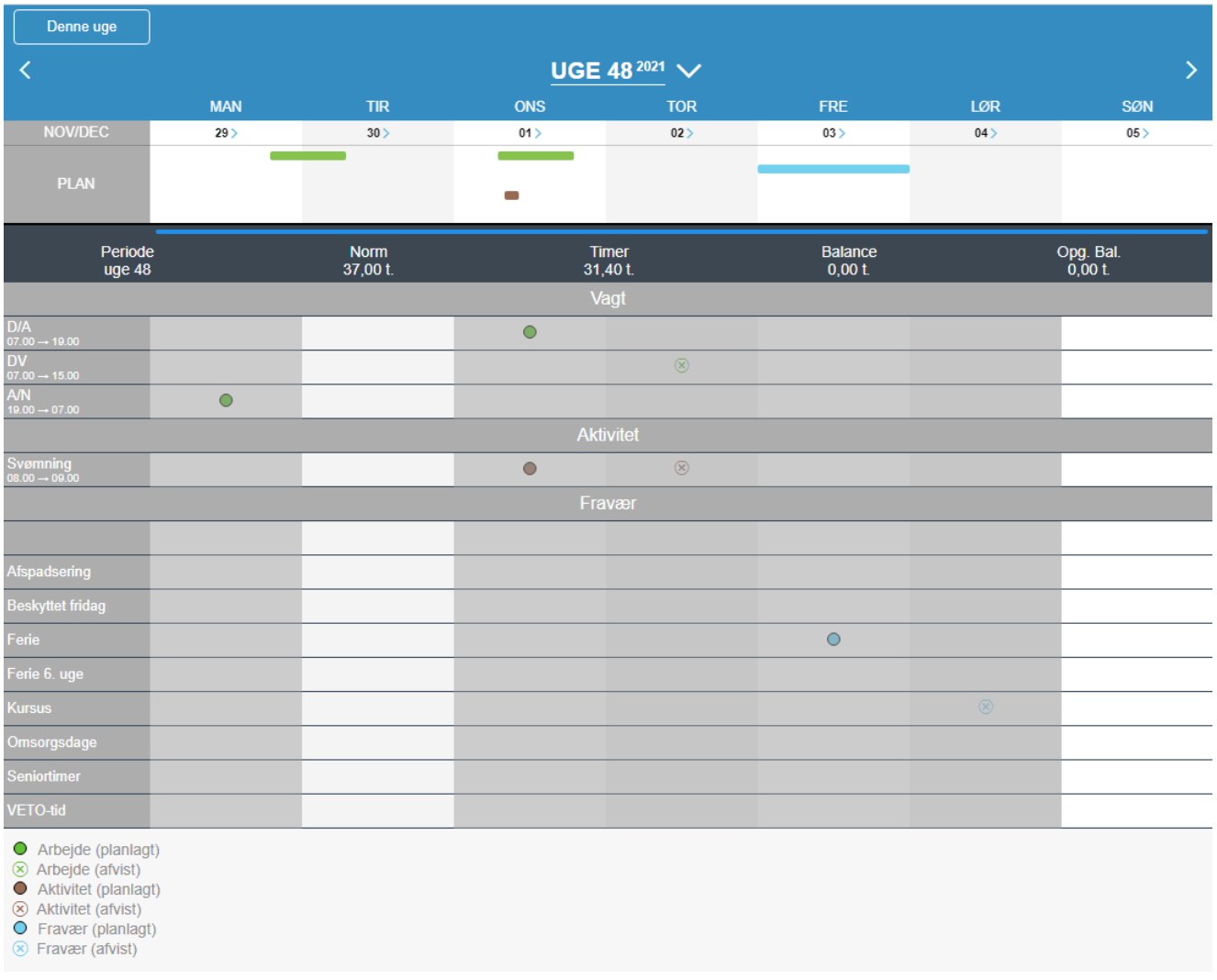

De godkendte vagter/aktiviteter/fravær kan ses på siden Arbejde.

Hvis din planlægger har begrundet afslaget på dine ønsker, vil der ligge en besked på de pågældende dage:

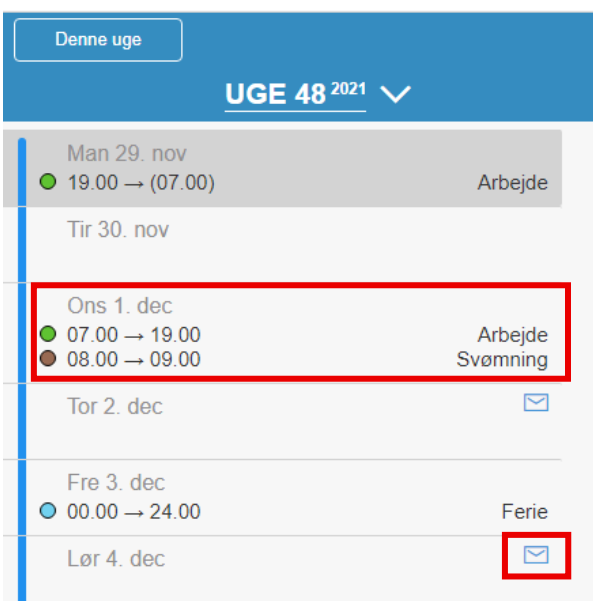

# <span id="page-14-0"></span>**5. Beskeder**

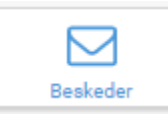

Dette afsnit beskriver kommunikationsvejene i MinPlan, og hvordan de bruges.

*Beskeder-funktionen* kan **kun** bruges, hvis du er ansat på en afdeling/afsnit, hvor det i forvejen er muligt at have ønsker til vagtplanen. Brugen af Beskeder skal følge de fastsatte regler på din afdeling/afsnit.

Har du faste rulleplaner, har du ikke adgang til *Beskeder*.

En rød markering på beskedikonet betyder ny indkommen mail:

Der eksisterer 3 beskedtyper (kommunikationsveje):

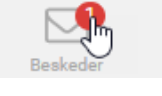

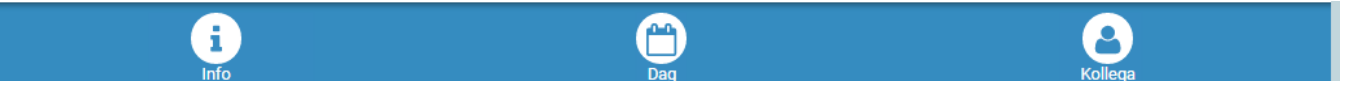

- **Infobesked**: Planlæggeren kan udsende information til udvalgte medarbejdere eller til en gruppe. Denne besked kan ikke besvares.
- **Dagsbesked**: Planlægger og medarbejder kan chatte om en specifik vagt/fravær på dagen. (Beskrevet i afsnit 3,2
- **Kollegabesked**: Bruges til kommunikation mellem medarbejderne. Du kan sende en besked til en eller flere kolleger.

Klikker du på et ikon (Info, Dag, eller Kollega) bliver det hvidt, og du åbner den valgte kommunikationsvejs indbakke.

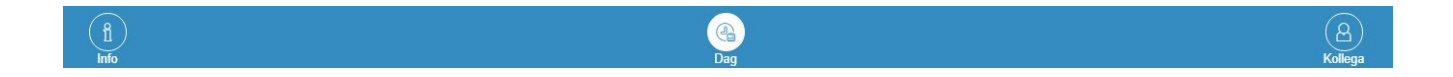

Er ikonerne udfyldt med blå farve (ikke klikket på), bliver beskederne ikke vist.

#### <span id="page-15-0"></span>5.1 Info-beskeder

Besked Info fra planlæggeren kan sendes til enkeltpersoner eller som gruppebesked, men kan ikke besvares. Beskeder listes til venstre med den nyeste besked øverst.

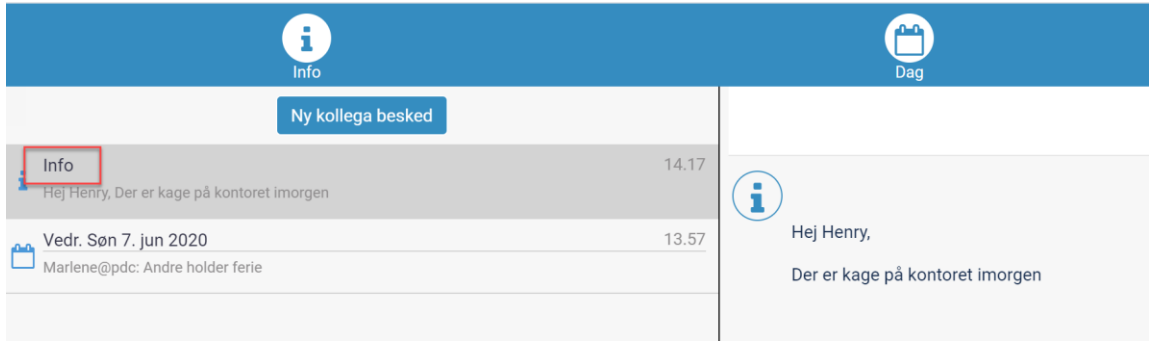

### <span id="page-15-1"></span>5.2 Dagsbeskeder

Du og din planlægger kan kommunikere på de enkelte dage i kalenderen.

Når der er besked fra planlæggeren, kommer der et lille brevikon på dagen. Et blåt brevikon indikerer en ulæst besked:

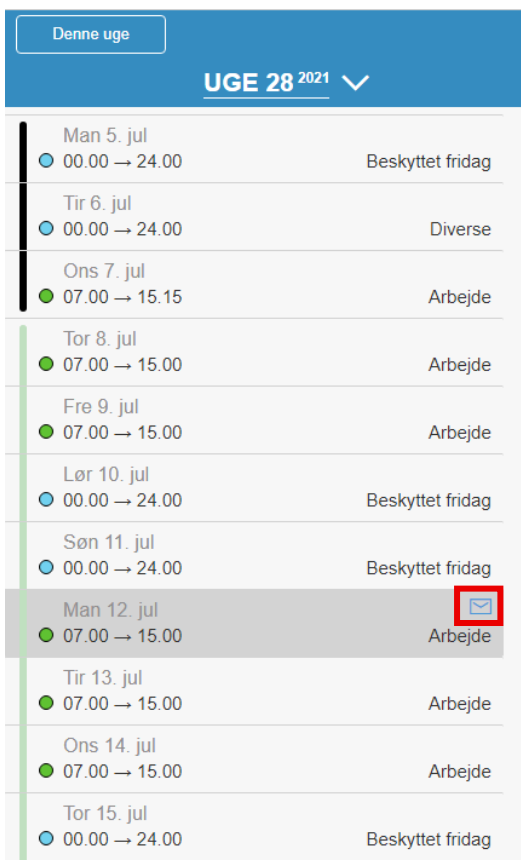

Når du klikker på dagen med den nye besked (til venstre på skærmen), vil du kunne læse beskeden på detaljesiden (til højre på skærmen):

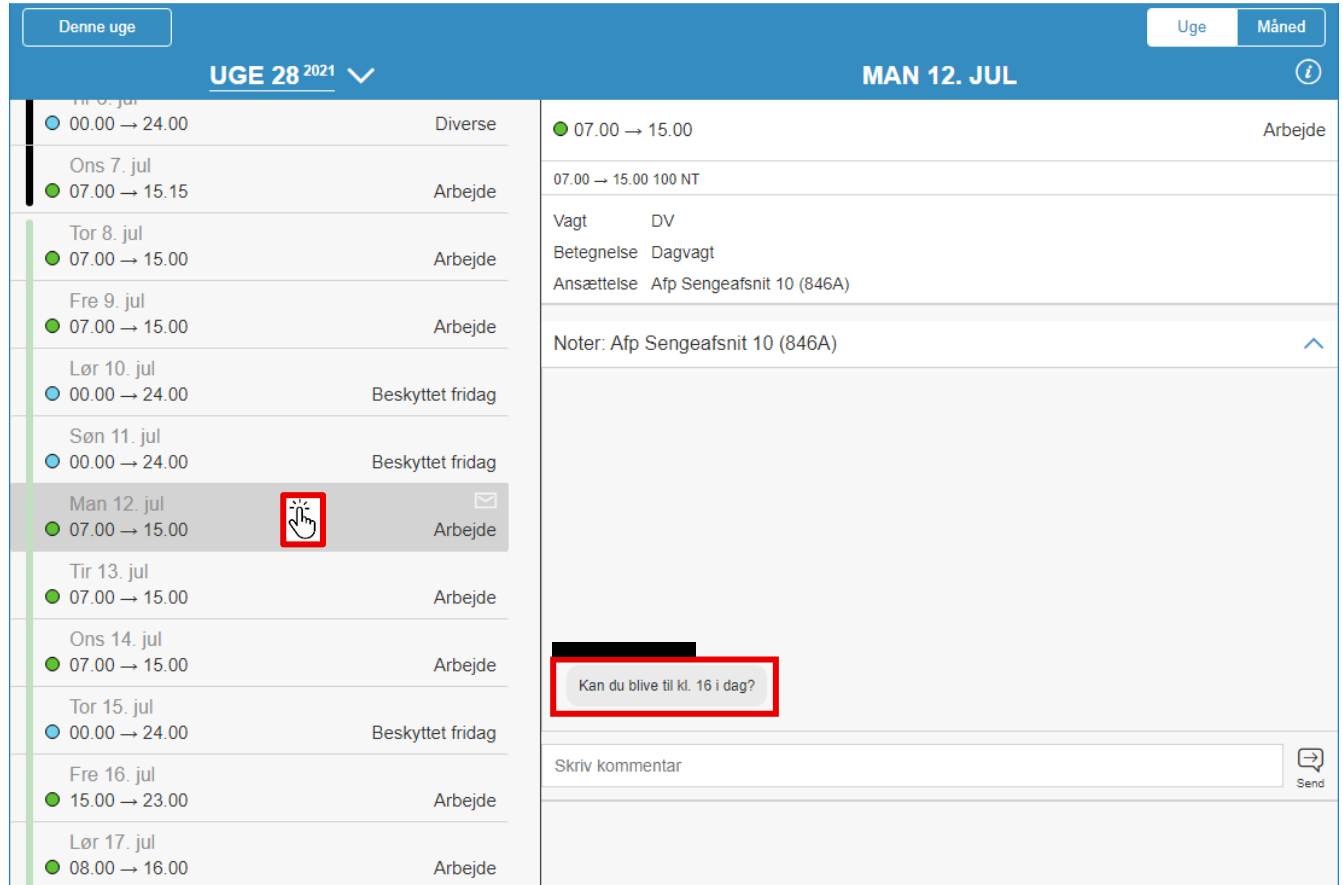

Brevikonets farve skiftet til hvidt, når du læser beskeden.

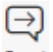

Du kan besvare beskeden ved at klikke i feltet "Skriv kommentar", skrive din besked og klikke: Send

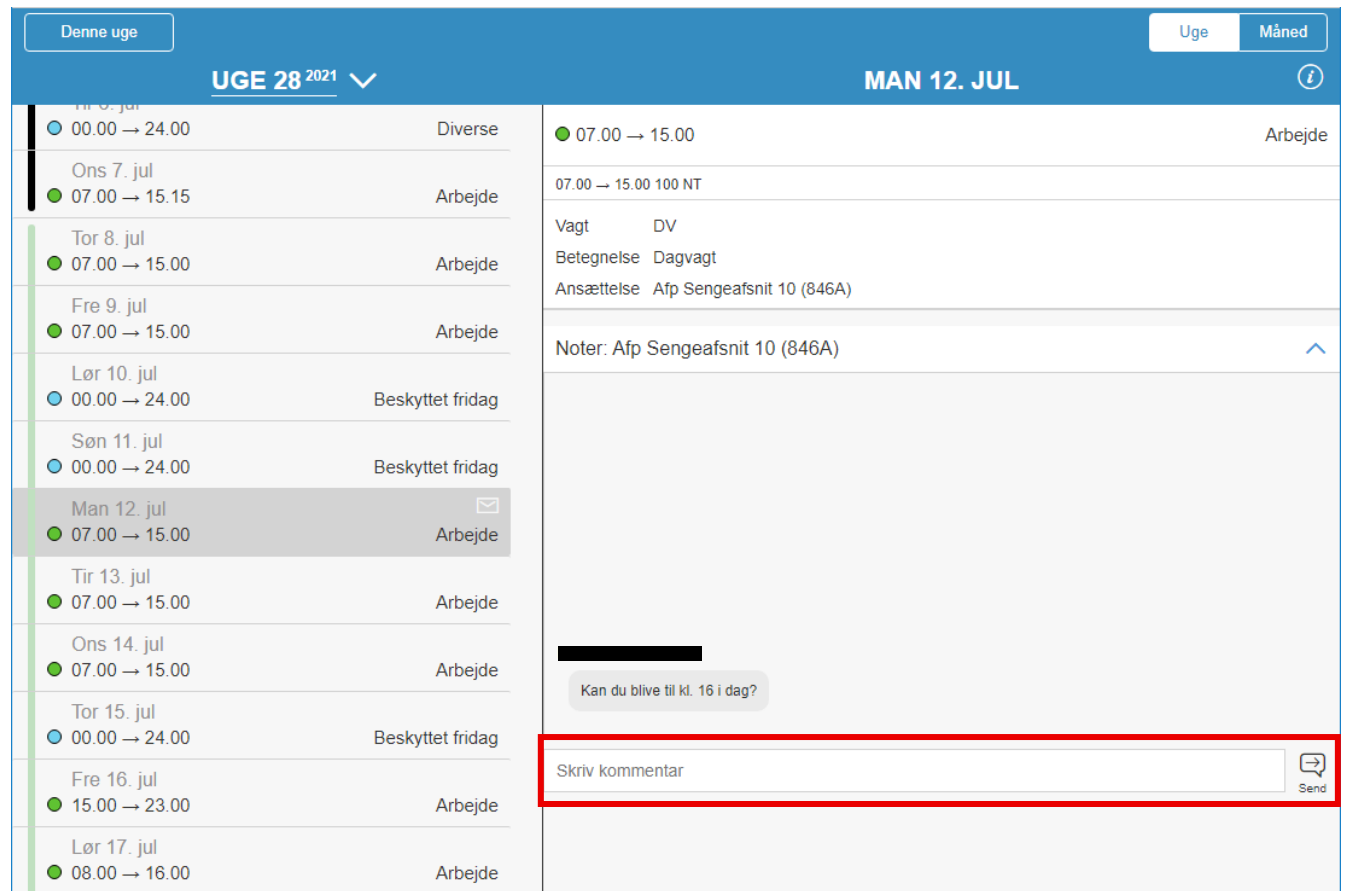

Du kan starte en dialog ved at vælge en dag i kalenderen og skrive en besked til planlæggeren.

## <span id="page-18-0"></span>5.3 Kollegabeskeder

Du kan sende besked til en gruppe eller til en enkelt person.

- Klik på Kollega
- Vælg Ny kollega besked,
- Vælg modtager,
- Skriv besked i feltet "Skriv besked"
	-
- e Tryk "Send" send

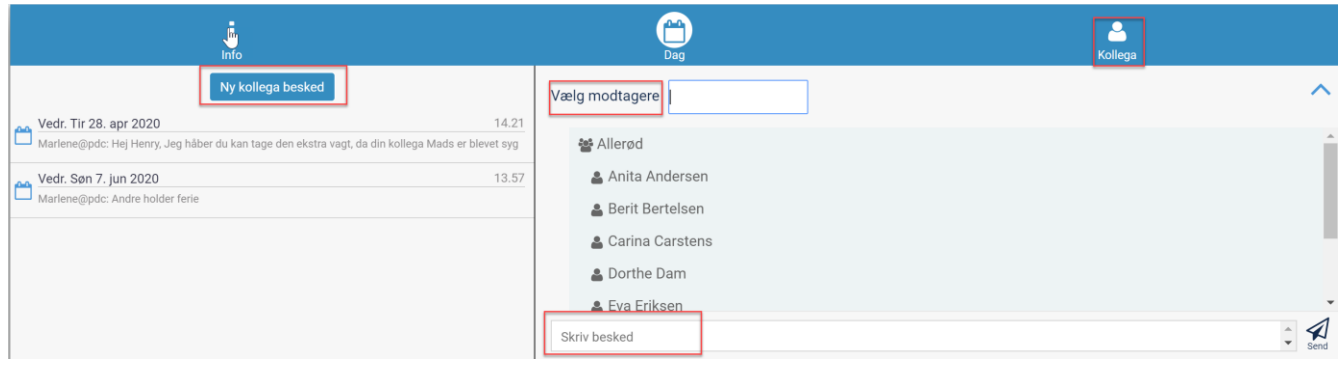